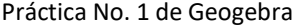

Materia: Pensamiento Matemático II. Tema: Elementos geométricos- algebraicos. Nombre del alumno:

Docente: Ing. Pedro González López.

1. Abre Geogebra.

 $\overline{a}$ 

2. Con H10.2 Texto, inserta el texto "Práctica No. 1. Elementos Geométrico - Algebraicos" en la esquina superior izquierda.

\*\*\*\*\*\*\*\*\*\*\*\*\*\*\*\*\*\*\*\*\*\*\*\*\*\*\*\*\*\*\*\*\*\*\*\*\*\*\*\*\*\*\*\*\*\*\*\*\*\*\*\*\*\*\*\*\*\*\*\*\*\*\*\*\*\*\*\*\*\*\*\*\*\*\*\*\*\*\*\*\*\*\*\*\*\*\*\*\*\*\*

- 3. Da un clic derecho en el texto anterior y cambia su tamaño de la letra a GRANDE en propiedades del texto.
- 4. Con H10.2 Texto, inserta el texto "Por: Paterno Materno Nombre(s) , Grupo" debajo del título de la práctica.
- 5. Da un clic derecho en el texto anterior y cambia su tamaño de la letra a MEDIANO en propiedades del texto.
- 6. Con la H2.1, Punto, Inserta un punto debajo del segundo texto; da un clic derecho sobre de él y renómbralo con el nombre de PUNTO.
- Objetos · 7. Con H10.2 Texto, inserta el Objeto PUNTO localizado en la solapa de Objetos TPUNTO en la versión 5, y en la solapa del signo de Geogebra  $\|\phi\|$  en la versión 6. Esta acción insertará las coordenadas actuales del PUNTO en la vista gráfica. Cambia el tamaño del texto a Grande.
- 8. Con la H3.1 Recta, traza una recta que pase por los dos puntos cualquiera del segundo cuadrante del plano Cartesiano. Renombra la recta con el nombre de RECTA.
- 9. Con H10.2 Texto, inserta el Objeto RECTA localizado en la solapa de Objetos frunto en la versión 5, y en la solapa del signo de Geogebra **en la versión 6.** Esta acción insertará la ecuación de la recta en la vista gráfica. Cambia el tamaño del texto a Grande.
- 10. Da clic derecho en los puntos que utilizaste para crear la recta y desactiva la casilla de Objeto visible para ocultarlos y no quede ningún punto sobre la recta.
- 11. Con la H2.1, Punto, inserta un punto sobre la recta. Con el menú contextual del punto activa la casilla de Animación para que el punto se mueva a través de la recta.
- 12. Establece un color determinado para los tres elementos insertados dibujo geométrico, ecuación algebraica y punto en movimiento.
- 13. Con la H6.1 Circunferencia, traza una circunferencia en el segundo cuadrante. Renombra la circunferencia

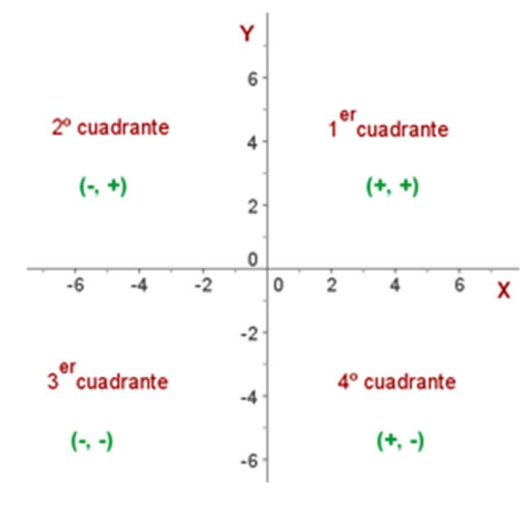

con el nombre de CIRCUNFERENCIA.

14. Con H10.2 Texto, inserta el Objeto CIRCUNFERENCIA

localizado en la solapa de Objetos en la versión 5, y en

la solapa del signo de Geogebra  $\|\Omega\|$  en la versión 6. Esta acción insertará la ecuación de la circunferencia en la vista gráfica. Cambia el tamaño del texto a Grande.

15. Da clic derecho en los puntos que utilizaste para crear la circunferencia y desactiva la casilla de Objeto visible para ocultarlos y no quede ningún punto sobre ella.

16. Con la H2.1, Punto, inserta un punto sobre la circunferencia. Con el menú contextual del punto activa su Animación.

17. Establece un color determinado para los tres elementos insertados dibujo geométrico, ecuación algebraica y punto en movimiento.

- 18. Con la H7.3 Parábola, traza una parábola con eje de simetría en el eje y. Renombra la recta con el nombre de PARÁBOLA.
- 19. Con H10.2 Texto, inserta el Objeto PARÁBOLA localizado en la solapa de Objetos Teunto en la versión 5, y en la

solapa del signo de Geogebra  $\|\phi\|$ en la versión 6. Esta acción insertará la ecuación de la parábola en la vista gráfica. Cambia el tamaño del texto a Grande.

- 20. Da clic derecho en los puntos que utilizaste para crear la parábola y desactiva la casilla de Objeto visible para ocultarlos y no quede ningún punto sobre ella.
- 21. Con la H2.1, Punto, inserta un punto sobre la parábola. Con el menú contextual del punto activa su Animación para que se mueva a través de la parábola.
- 22. Establece un color determinado para los tres elementos insertados dibujo geométrico, ecuación algebraica y punto en movimiento.
- 23. Con la H7.1 Elipse, traza una elipse en el primer cuadrante. Renombra la elipse con el nombre de ELIPSE.
- 24. Con H10.2 Texto, inserta el Objeto ELIPSE localizado en la solapa de Objetos Frunto en la versión 5, y en la solapa del signo de Geogebra **en la versión 6.** Esta acción insertará la ecuación de la elipse en la vista gráfica. Cambia el tamaño del texto a Grande.
- 25. Da clic derecho en los puntos que utilizaste para crear la recta y desactiva la casilla de Objeto visible para ocultarlos y no quede ningún punto sobre la recta.
- 26. Con la H2.1, Punto, inserta un punto sobre la elipse. Con el menú contextual del punto activa su Animación.
- 27. Establece un color determinado para los tres elementos insertados dibujo geométrico, ecuación algebraica y punto en movimiento.
- 28. Con la H7.2 Hipérbola, traza una hipérbola en el primer cuadrante. Renombra la hipérbola con el nombre de HIPÉRBOLA.
- 29. Con H10.2 Texto, inserta el Objeto HIPÉRBOLA localizado en la solapa de Objetos **Frunto en la versión 5, y en** la solapa del signo de Geogebra  $\|\mathcal{G}\|$  en la versión 6. Esta acción insertará la ecuación de la hipérbola en la vista gráfica. Cambia el tamaño del texto a Grande.
- 30. Da clic derecho en los puntos que utilizaste para crear la recta y desactiva la casilla de Objeto visible para ocultarlos y no quede ningún punto sobre la recta.
- 31. Con la H2.1, Punto, inserta un punto sobre la hipérbola. Con el menú contextual del punto activa su Animación.
- 32. Establece un color determinado para los tres elementos insertados dibujo geométrico, ecuación algebraica y punto en movimiento.
- 33. Acomoda todos los elementos de la práctica de tal forma que no haya traslape entre ellos. Aleja o acerca el zoom para que se vean perfectamente toda la práctica de una sola vista.
- 34. Guardar con el nombre de practica1\_pmII\_2E\_NL25(Sustituya el número de lista que le tocó).
- 35. Mande llamar el comando de impresión ctrl + p Título: CENTRO DE BACHILLERATO TECNOLÓGICO industrial y de servicios No. 172 Autoría: Pensamiento Matemático II.
- 36. Establece los números en la escala para ajustar el área de impresión en la vista previa

 $\overline{1}$  cm  $\overline{y}$  mande imprimir  $\triangle$   $\square$  Escala en cm:  $\sim$  $2$  unidad(es) =

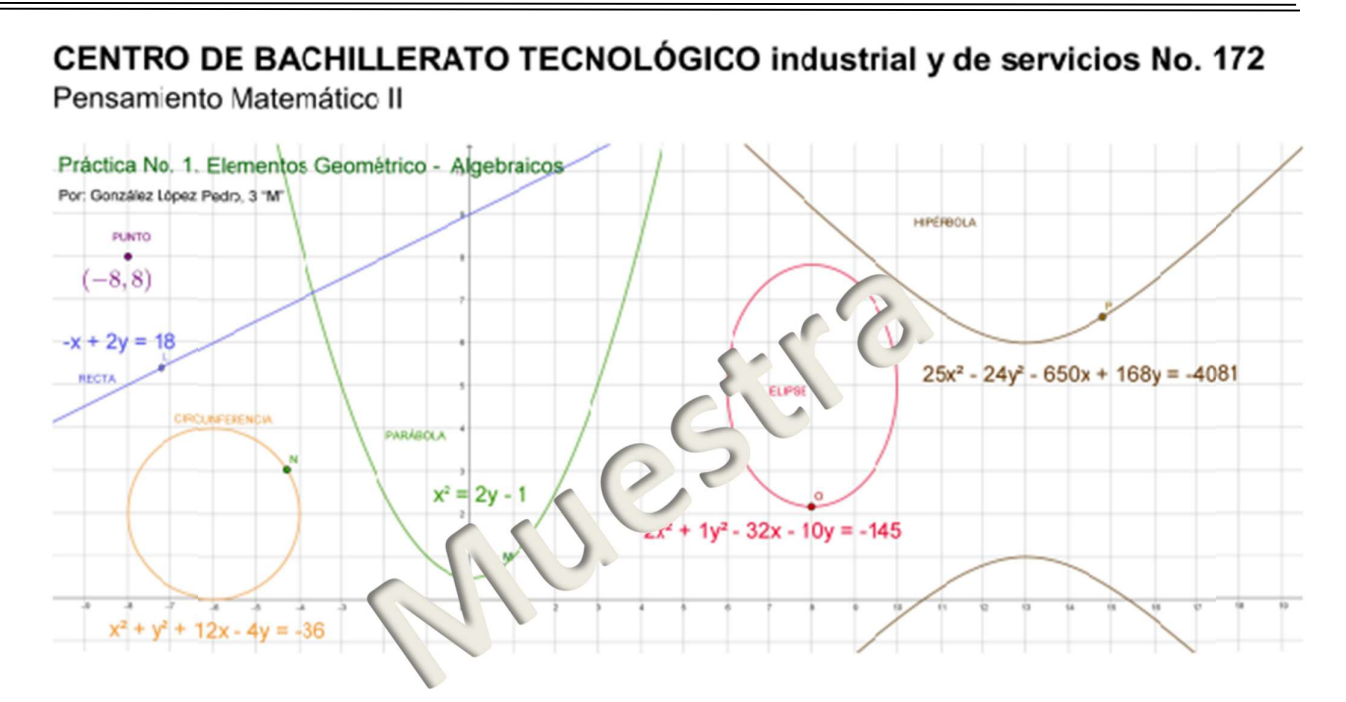

- 37. La impresión deberá ser directa de la aplicación de Geogebra, no se aceptarán impresiones de captura de pantalla. Entrega a revisión únicamente la impresión del Geogebra.
- 38. Posteriormente a la revisión de la práctica, pega en tu cuaderno estas páginas y la impresión de la solución gráfica.